The Illinois Board of Admissions to the Bar has been advised that the **MacBook Pro with Touch Bar** is not compatible with ExamSoft's SofTest v11. In order to use this computer during the February 2017 Illinois bar examination, applicants using this laptop must disable the Touch Bar prior to entering the exam site. Instructions for disabling the Touch Bar are below. If you will be using a MacBook Pro with Touch Bar during the exam, you must notify our office immediately, and no later than February 14th. A Board staff member and/or someone from ExamSoft's technical support team will inspect these computers on the day of the exam to ensure that the Touch Bar has been disabled prior to starting the exam, and that the Touch Bar displays Function keys like a standard keyboard and not the default functions. The laptops will be monitored during the exam. Any applicant found during the exam to have the Touch Bar enabled will be immediately dismissed and deemed to have failed. Please notify Stephany Shipp at sshipp@ilbaradmissions.org or Tara Henrikson at thenrikson@ilbaradmissions.org if you will be using a **MacBook Pro with Touch Bar** on the February 2017 bar exam in Illinois, or if you have any questions or problems.

## From the Dock, open System Preferences.

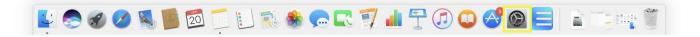

## ••• < > 📖 System Preferences Q -New 0 Mission Control Desktop & Notifications General Dock Language & Region Security Spotlight i ci Energy Keyboard Mouse Trackpad Startup Display \* A 0 $\langle \mathbf{x} \rangle$ iCloud Internet Wallet & App Store Network Bluetooth Extension Sharing 1. 18 Parental Date & Time Touch ID Users &

Open the drop-down menu for "Touch Bar shows", and select Expanded Control Strip.

| Keyboard                          | Text Shortcuts       | Input Sources       | Dictation       |
|-----------------------------------|----------------------|---------------------|-----------------|
| Key Re                            | peat                 | Delay Un            | til Repeat      |
| Off Slow                          | Fast                 | Long                | Short           |
| Adjust keybo                      | ard brightness in lo | w light             |                 |
|                                   | d backlight off afte | -                   | ᅌ of inactivity |
| Touch Bar show<br>Press Fn key to |                      |                     |                 |
|                                   |                      |                     |                 |
|                                   |                      |                     |                 |
|                                   |                      |                     |                 |
|                                   | C                    | ustomize Control St | trip Modifier K |
|                                   |                      |                     |                 |

## Double-click Keyboard.

Open the drop-down menu for "Press Fn key to" and select Show F1, F2, etc. Keys.

| Keyboard         | Text Shortcuts                   | Input Sources       | Dictation       |
|------------------|----------------------------------|---------------------|-----------------|
| Key Repe         | eat                              | Delay Un            | til Repeat      |
| Off Slow         | Fast                             | Long                | Short           |
| 🗹 Adjust keyboar | d brightness in lo               | w light             |                 |
| Turn keyboard    | 21                               | -                   | 📀 of inactivity |
| Touch Bar shows  | Expanded Cont                    | rol Strip 🔷         |                 |
| Press Fn key to  | Show F1, F2, etc.                |                     |                 |
| Show keyboar     | Show App Cont<br>Show F1, F2, et |                     |                 |
| Chief Reybour    |                                  |                     |                 |
|                  | Cı                               | ustomize Control St | rip Modifier Ke |
|                  | Cu                               | ustomize Control St | rip Modifier Ke |

The Touch Bar will now display the Function keys, mimicking a standard keyboard.

| Done           | 8          | F1  | F2 | F3     | F4 F5 | 5 F6   | F7  | F8     | F9     | F10 | F11    | F12             |
|----------------|------------|-----|----|--------|-------|--------|-----|--------|--------|-----|--------|-----------------|
|                | ! @<br>1 2 | , 3 |    | %<br>5 |       | &<br>7 | * 8 | (<br>9 | )<br>C | ) – | + =    | delete          |
| tab            | Q          | w   | E  | R      | Т     | Y      | U   | 1      | 0      | Р   | {<br>[ | }               |
| •<br>caps lock | A          | s   | D  | F      | G     | н      | J   | к      | L      | :;  | "<br>' | enter<br>return |

The exam taker can now launch SofTest and begin their secure exam.